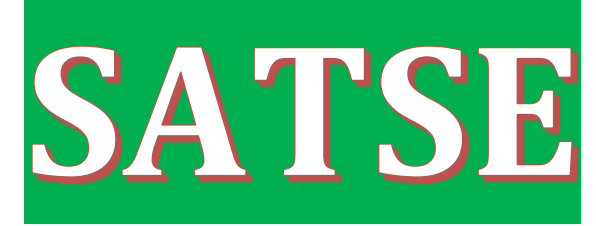

# **GUÍA PRESENTACIÓN DE MERITOS**

# **Oposiciones del Servicio Murciano de Salud**

# **OPE 2019-2020-2021-PEET**

# **AUTOBAREMACIÓN**

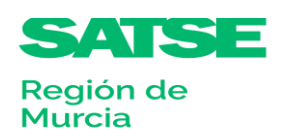

SSsats

# Contenido

 $\sim$ 

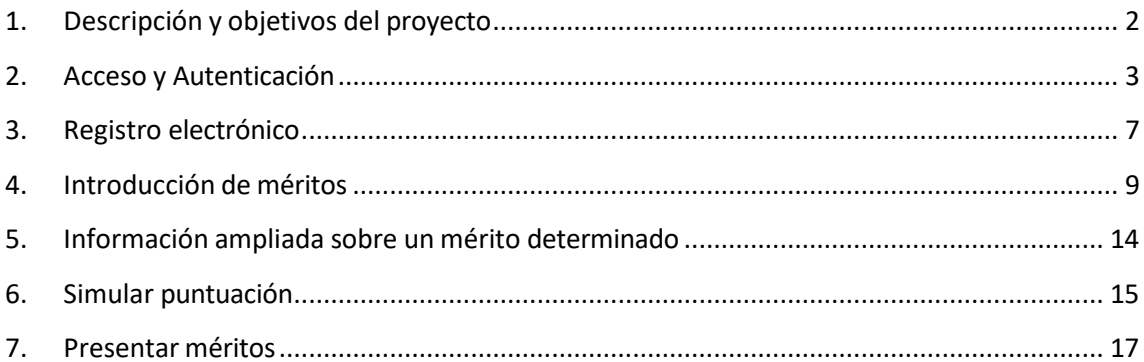

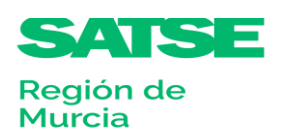

# <span id="page-2-0"></span>**1. Descripción y objetivos del proyecto**

- Fase de aportación de méritos donde el opositor anotará en el formulario que nos ofrece la web todos los méritos a valorar, de acuerdo con cada uno los apartados del baremo que fueron publicados en la convocatoria, así como añadir, modificar o eliminar alguno de ellos.
- El opositor finaliza la aportación de méritos y pulsa la opción "Presentar méritos" internamente el sistema firma y registra el documento.

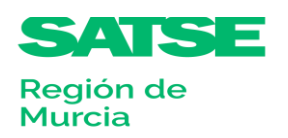

SSsats

## <span id="page-3-0"></span>**2. Acceso y Autenticación**

SSsats

El modo de acceso es introduciendo la siguiente dirección web: <https://sms.carm.es/sms/seleccion/oposiciones/home.xhtml>

Para poder acceder a la página web es necesario que el opositor introduzca su NIF/NIE y el código de consulta de la instancia. Previamente debemos seleccionar la convocatoria para la cual queremos aportar méritos.

Seguidamente pulsaremos en el botón "**Presentar méritos"** y seleccionaremos en el desplegable que nos ofrece la web, la convocatoria sobre la que queremos aportar méritos:

### Oposiciones del Servicio Murciano de Salud

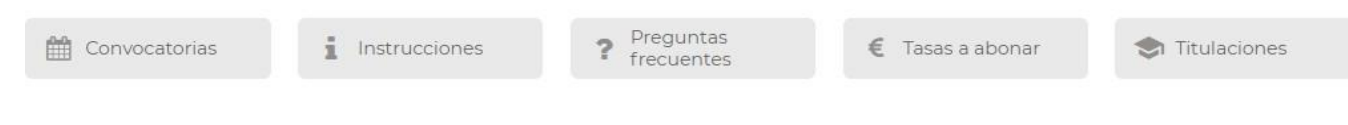

Acceso a los trámites de la Oferta Pública de Empleo para personal estatutario fijo del Servicio Murciano de Salud

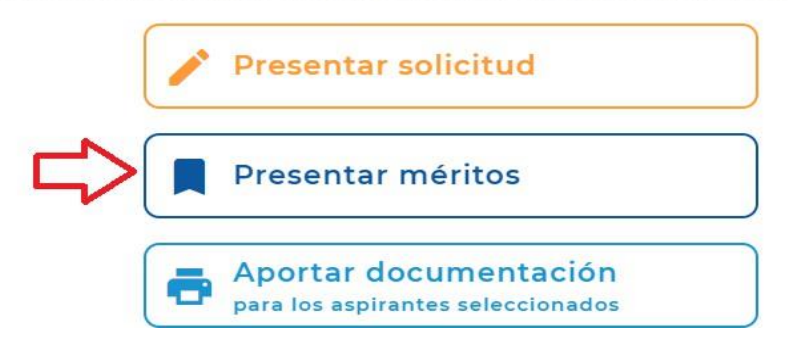

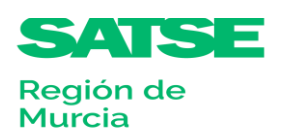

# Tenemos que entrar con algún certificado digital:

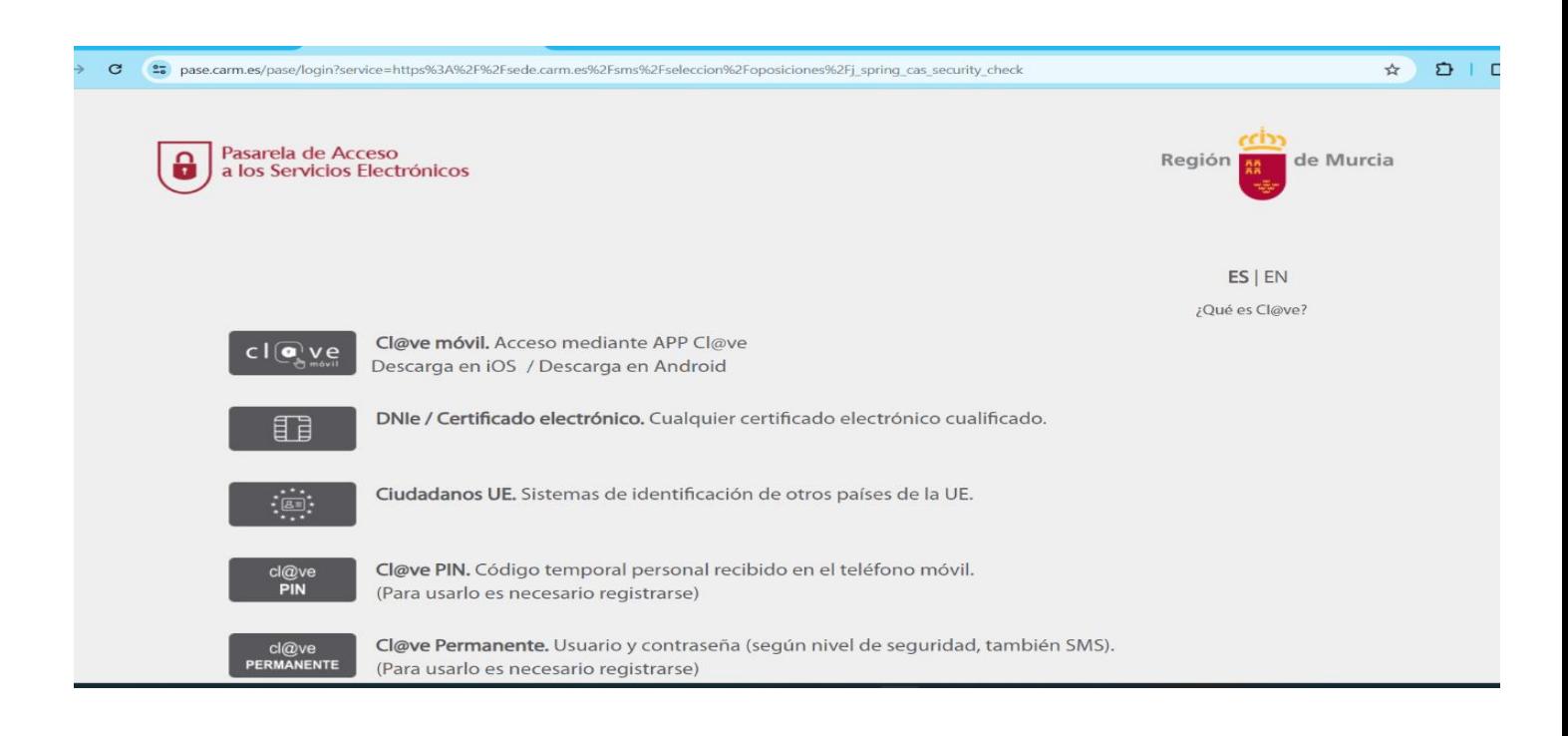

Por ejemplo, para la opción de Dermatología en el turno de acceso libre, realizaremos lo siguiente:

# Presentación de méritos

Seleccione la convocatoria sobre la que desea realizar la aportación de méritos para la fase de concurso.

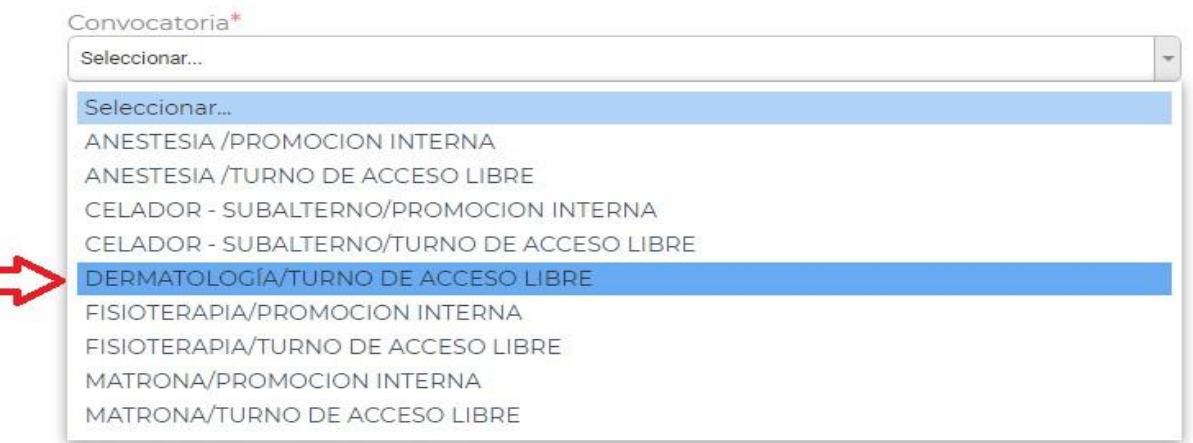

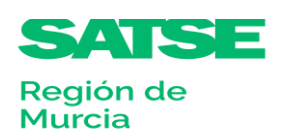

Е

#### SSsats

# Una vez que hemos seleccionado la convocatoria, presentaremos nuestra solicitud:

# Presentación de méritos

Seleccione la convocatoria sobre la que desea realizar la aportación de méritos para la fase de concurso.

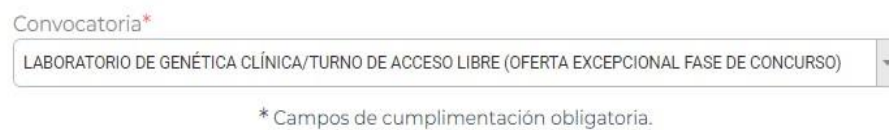

Pasos que debe seguir para presentar su aportación de méritos:

- 1. Rellenar y grabar el formulario a través de esta página web.
- 2. Presentar la solicitud por registro electrónico: La aportación de méritos se realiza de forma telemática, por tanto, no es necesario que presente ningún documento en los registros administrativos. Cuando finalice la aportación de méritos se generará un documento PDF que podrá conservar a modo de justificante.

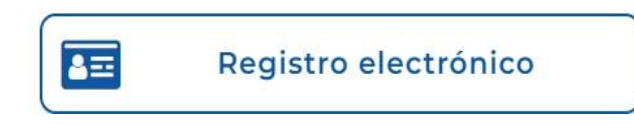

Se nos pedirá nuestro NIF/NIE y el código de consulta de la instancia:

Presentación de méritos por registro telemático

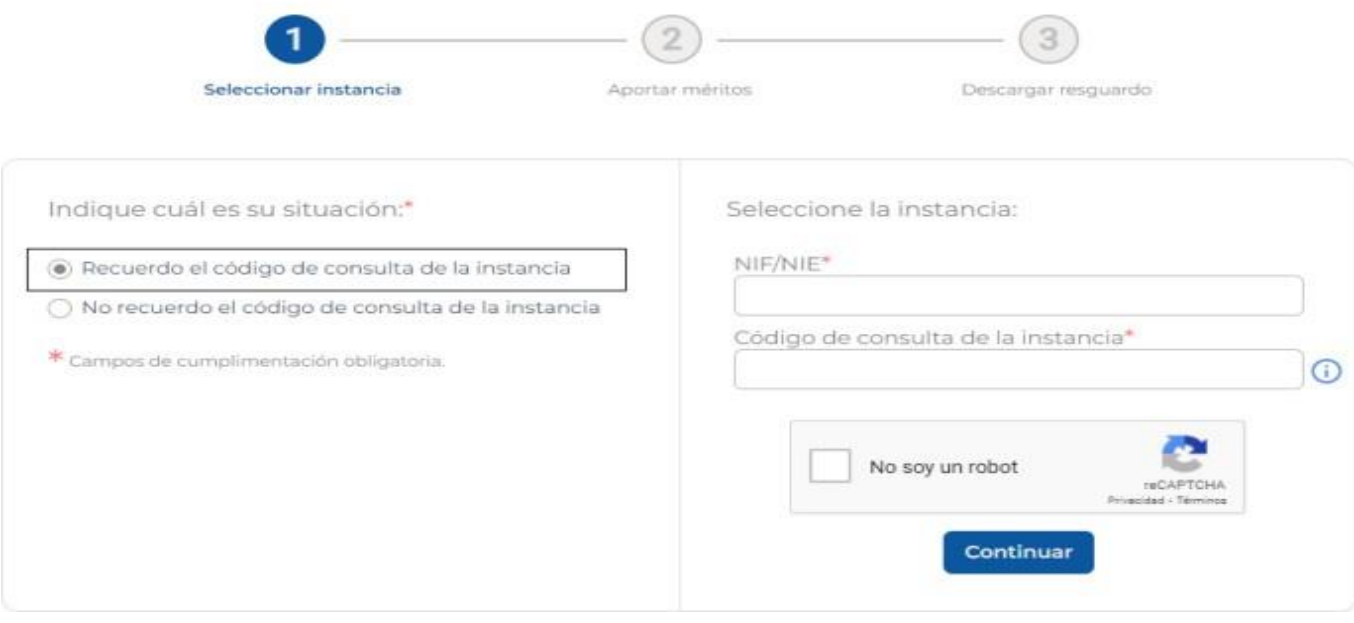

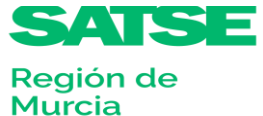

El código de consulta de la instancia es un campo numérico y su localización en la instancia es el siguiente:

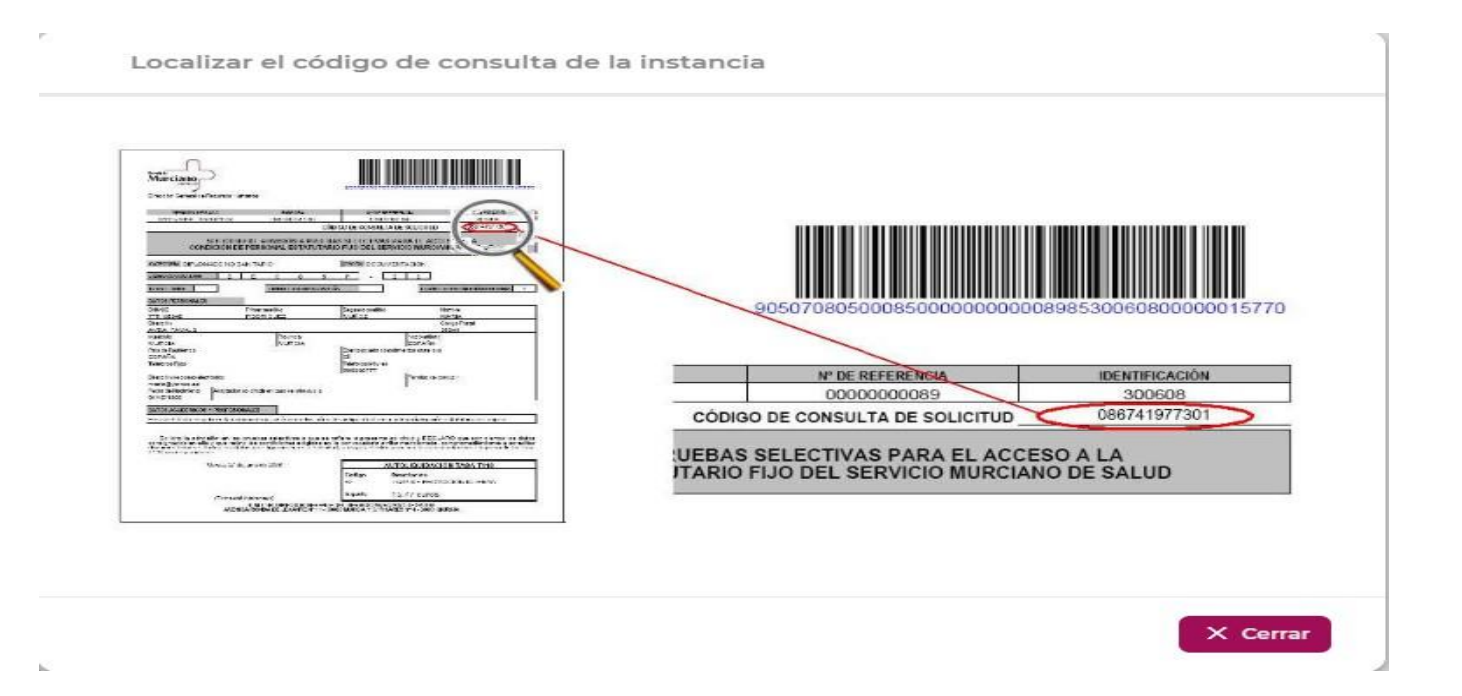

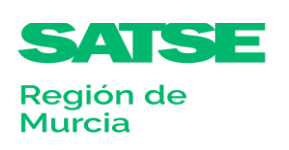

Si no recordamos el código, seleccionaremos la opción "*No recuerdo el código de consulta de la instancia*", nuestro NIF/NIE y la vía por la que se nos enviará el código, bien por correo electrónico o bien por mensaje a móvil (SMS):

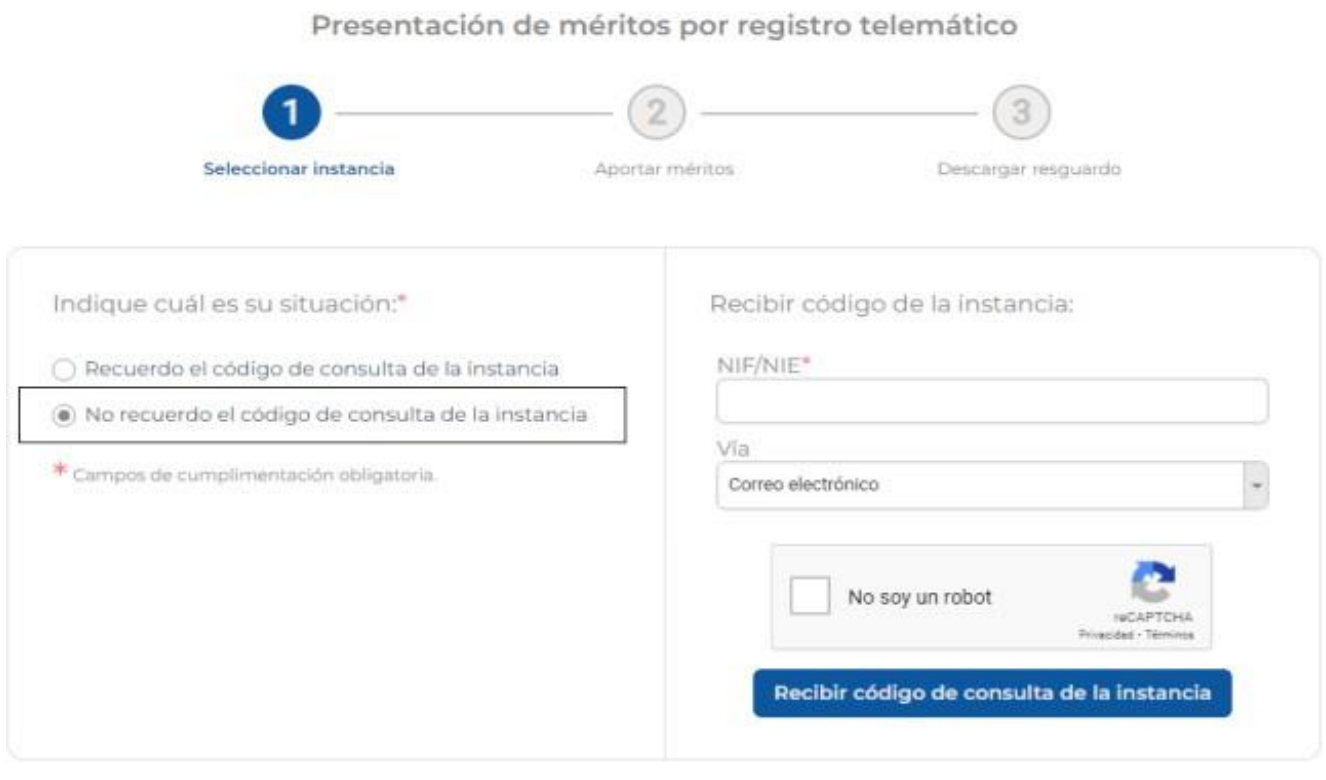

Es imprescindible que el correo electrónico o el número de teléfono móvil coincidan con el que se registró en la instancia, ya que de lo contrario el sistema no podría enviarnos el código solicitado.

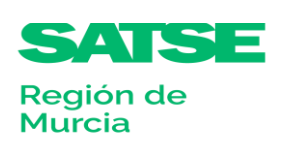

SSsats

## <span id="page-8-0"></span>**3. Registro**

Región de **Murcia** 

La presentación de la valoración de méritos se hará de forma automática. Una vez que el opositor finaliza la aportación de méritos y pulsa la opción "Presentar méritos", internamente el sistema firma y registra el documento.

Para realizar la aportación de méritos, deberá anotarse el mérito en el correspondiente apartado del formulario, por lo tanto todos los méritos deberán estar digitalizados y visiblemente identificados.

Para facilitar la digitalización de la documentación, el SMS facilitará escáneres en todos los puntos de apoyo para la tramitación del mismo.

Para la utilización del escáner es muy importante que el opositor siga las siguientes instrucciones:

Es importante tener en cuenta que cada documento que adjuntemos no puede ocupar más de 2 MB de tamaño y la extensión deben ser de tipo PDF, JPG o JPEG.

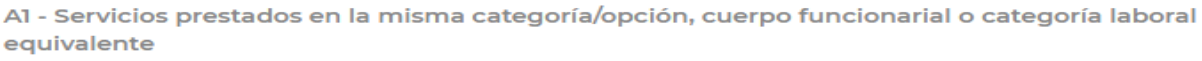

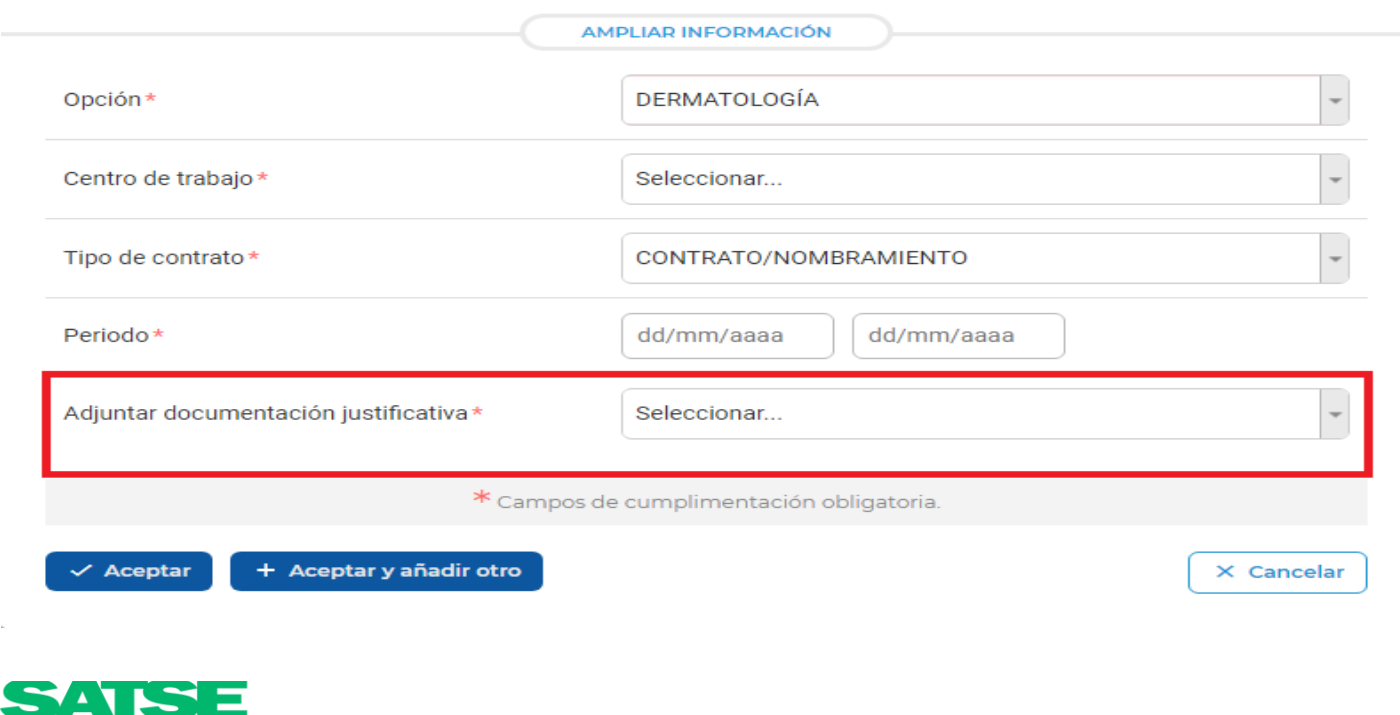

# <span id="page-9-0"></span>**4. Introducción de méritos**

Una vez introducido nuestro NIF/NIE y el código de instancia, aparecerá un formulario en el que anotaremos, por apartado, los correspondientes méritos a valorar según el baremo publicado en la convocatoria, pudiendo añadir, modificar o eliminar alguno de ellos en cualquier momento del proceso.

En cada uno de los apartados, pulsaremos en el botón **"Añadir mérito"** e introduciremos los datos solicitados de acuerdo a lo méritos a valorar.

Por ejemplo, para el apartado A1, se nos mostrarían las siguientes ventanas:

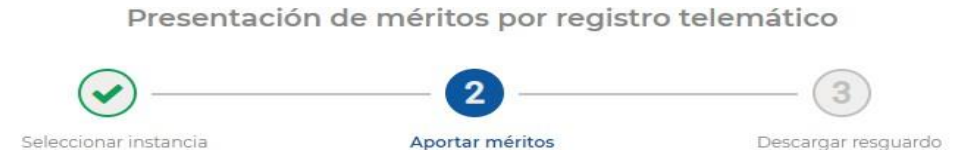

#### DERMATOLOGÍA / TURNO DE ACCESO LIBRE

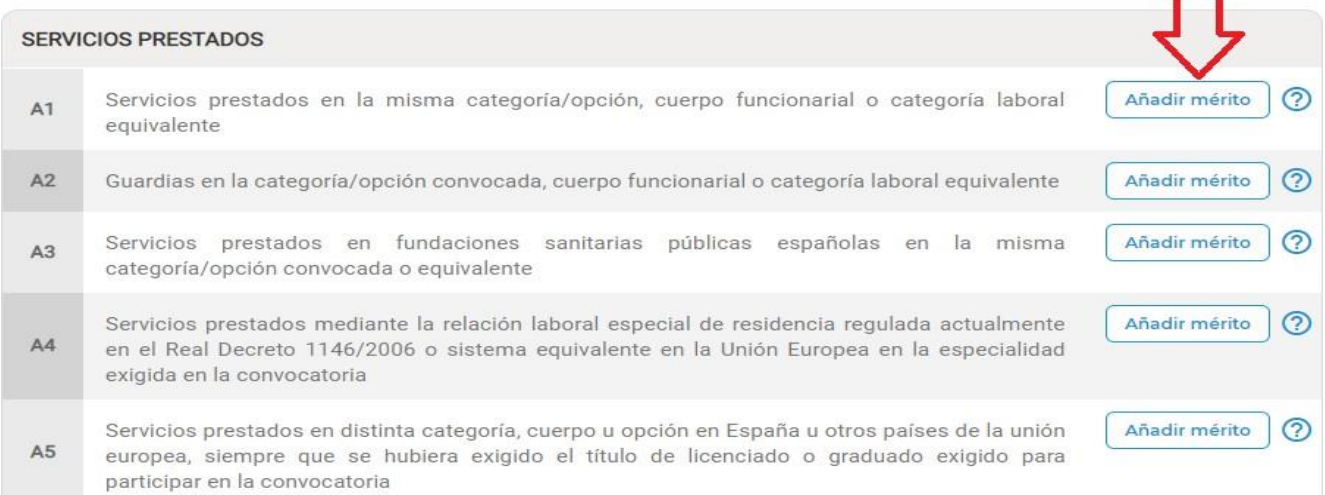

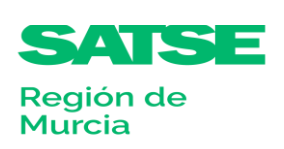

A1 - Servicios prestados en la misma categoría/opción, cuerpo funcionarial o categoría laboral equivalente

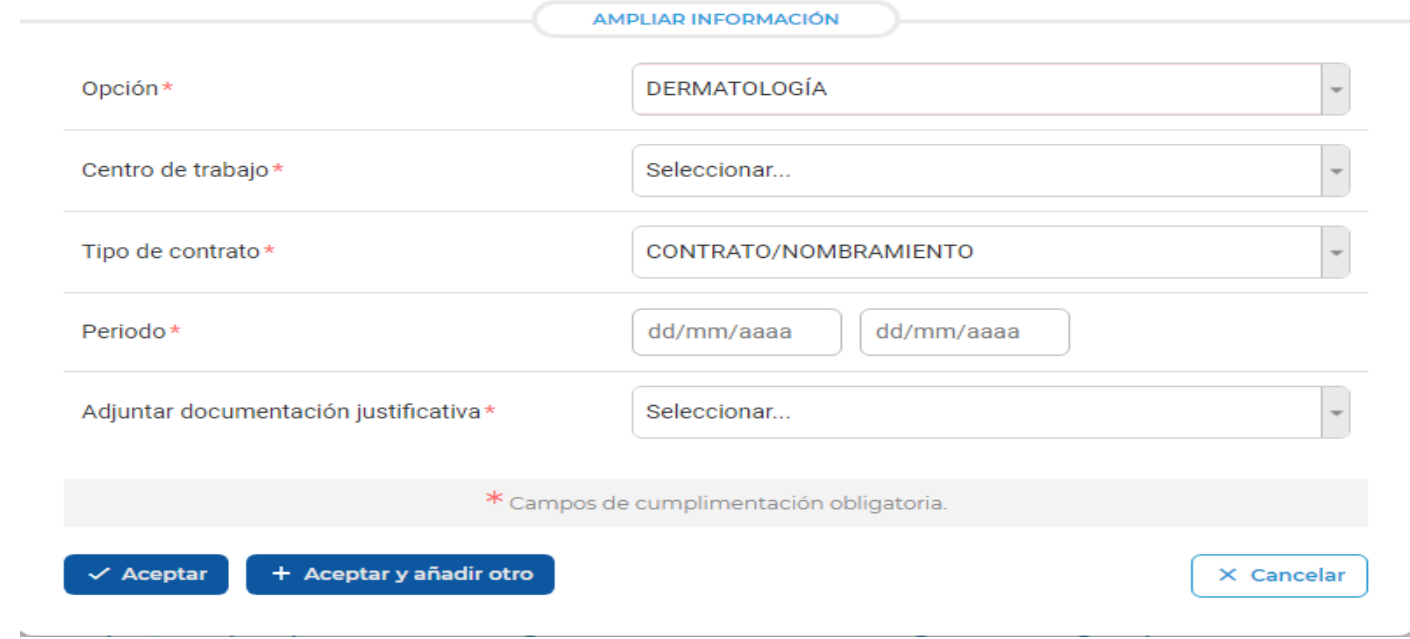

También podremos modificar cualquier campo del mérito que hemos introducido, así como eliminarlo. Para ello pulsaremos en el mérito y en el icono para modificarlo o en el icono para eliminarlo.

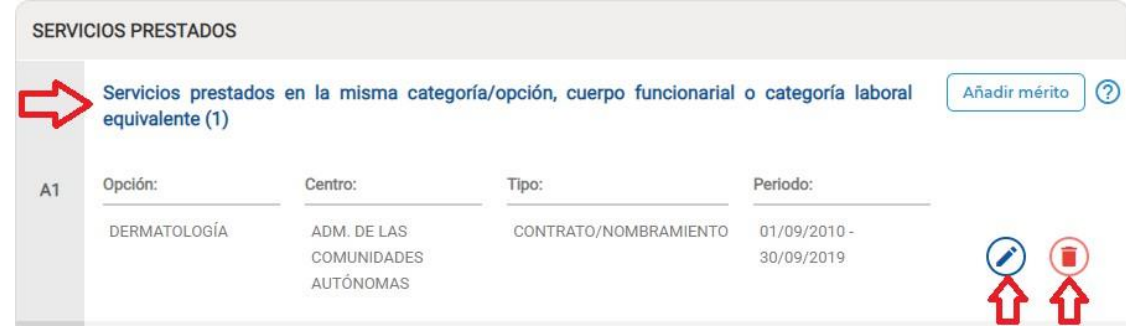

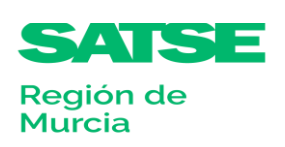

Es muy importante guardar los méritos que vamos introduciendo, pulsando el botón **"Guardar borrador"**, que está situado en la parte inferior del formulario. Se podrá hacer en cualquier momento del proceso:

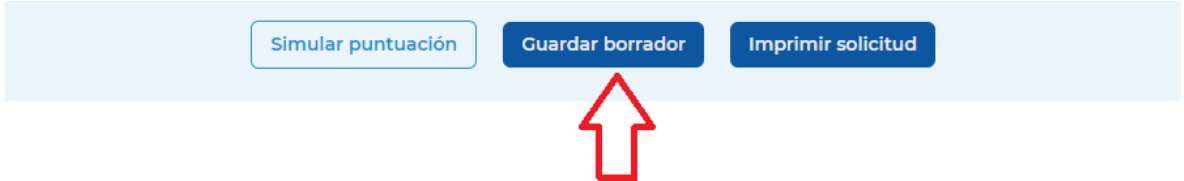

Esto también se hará si modificamos o lo eliminamos cualquier mérito.

Como hemos explicado en el punto anterior, debemos aportar la documentación justificativa de cado uno de ellos, tras hacer la anotación en el apartado correspondiente.

Para ello en el campo **"Adjuntar documentación justificativa"**, seleccionaremos de la lista desplegable la opción **"Subir un fichero"** , pulsaremos el botón **"Seleccionar"**, escogeremos el fichero relativo a la anotación, haremos clic en **"abrir"** y este quedará anexado a la misma.

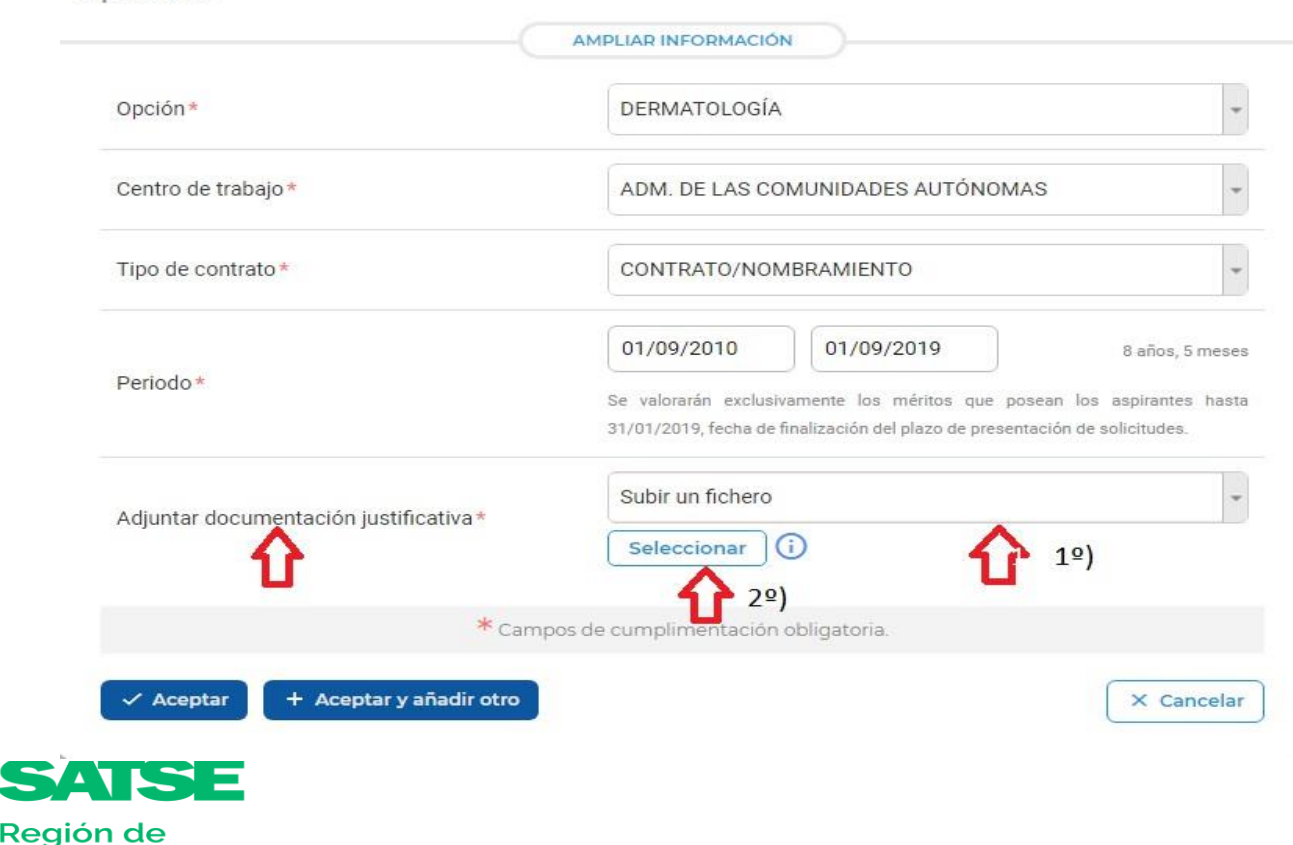

Murcia

A1 - Servicios prestados en la misma categoría/opción, cuerpo funcionarial o categoría laboral equivalente

Por último pulsaremos en el botón **"Aceptar"** en el caso que adjuntemos un sólo mérito por apartado. Para el caso que debamos adjuntar más de uno, pulsaremos **"Aceptar y añadir otro"**.

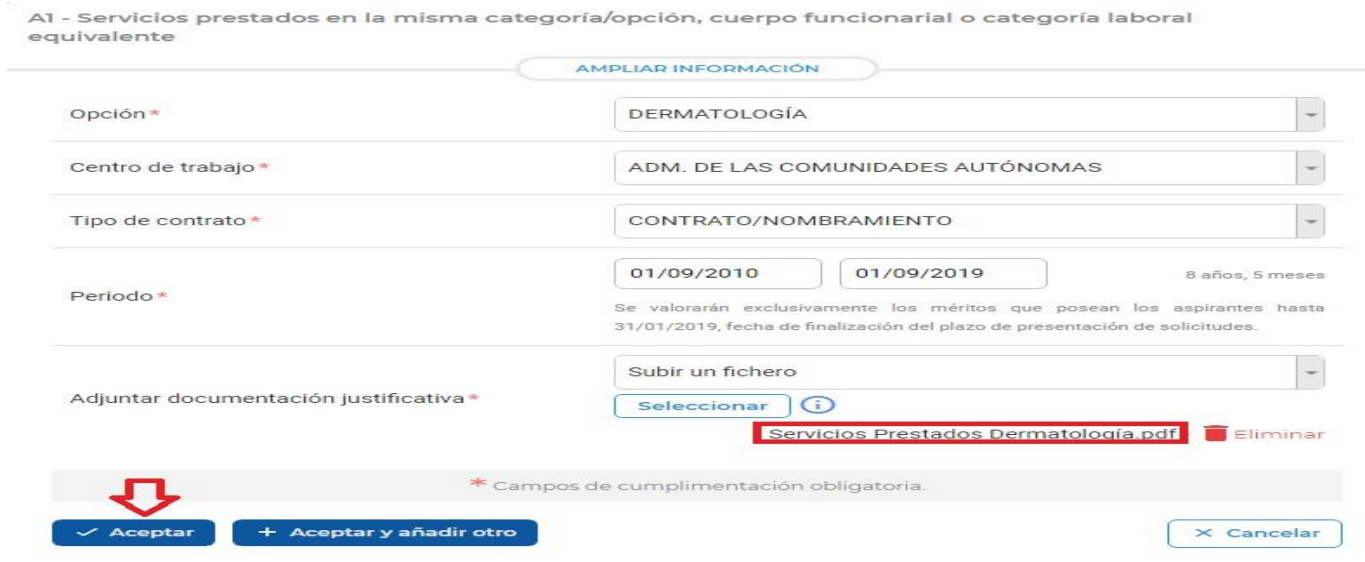

Es importante tener en cuenta en lo relativo a los **"servicios prestados"**, que exclusivamente se pueden valorar los servicios prestados hasta la fecha de finalización del plazo de presentación de solicitudes. En el caso que la fecha introducida sea superior a la fecha establecida, el sistema solo contabilizará el periodo determinado en la convocatoria.

### **IMPORTANTE**

LOS SERVICIOS PRESTADOS EN EL SERVICIO MURCIANO DE SALUD Y CARM ENTRAN DE OFICIO.

LOS SERVICIOS PRESTADOS EN OTRAS ADMINISTRACIONES PUBLICAS TENDREMOS QUE APORTARLOS CON CERTIFICADO DE SERVICIOS PRESTADOS Y VIDA LABORAL.

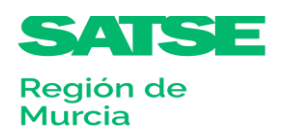

# **5. Información ampliada sobre un mérito determinado**

<span id="page-13-0"></span>El formulario ofrece información ampliada, por apartado, en la que describe el mérito a valorar y su puntuación. Asimismo, nos informa de la documentación justificativa de cada mérito, según lo establecido en las bases de la convocatoria.

El modo de acceder a ella sería pulsando sobre el icono que está situado al lado del botón **"Añadir Mérito"**, así como dentro del mérito pulsando en el botón **"AMPLIAR INFORMACIÓN"**.

Presentación de méritos por registro telemático

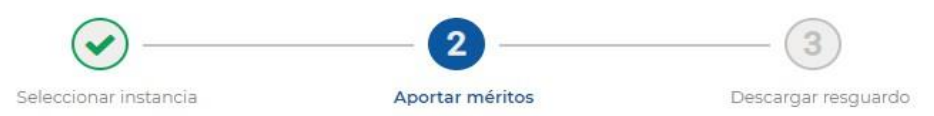

### DERMATOLOGÍA / TURNO DE ACCESO LIBRE

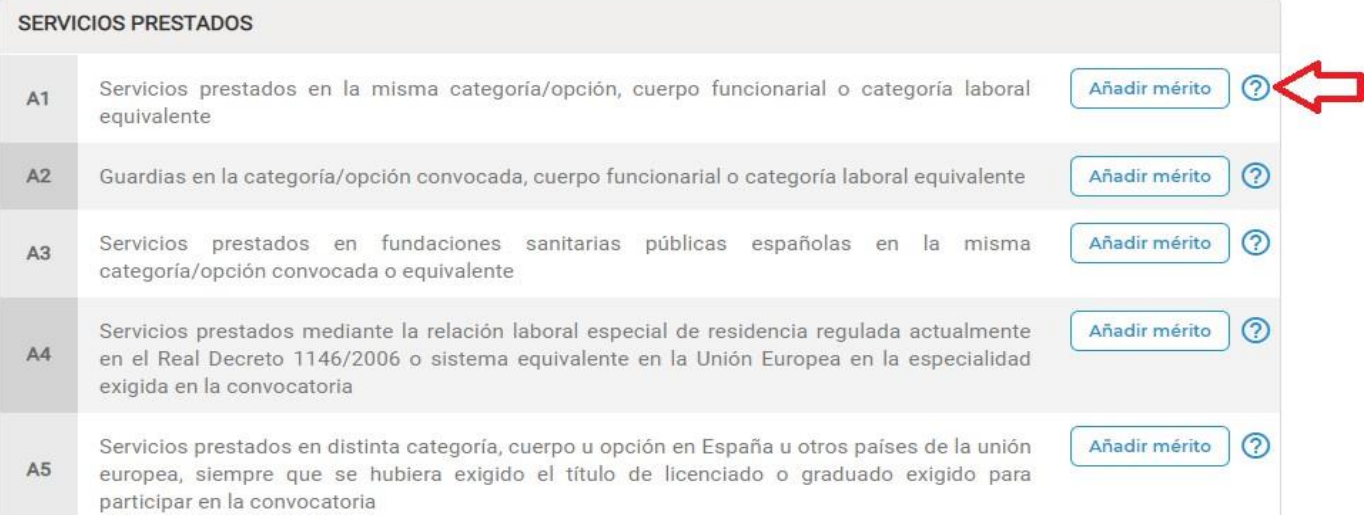

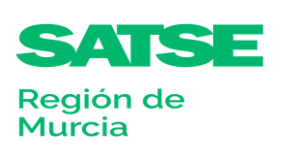

## Siguiendo con el ejemplo anterior, la ventana que se visualizaría de ayuda sería la siguiente:

A1 - Servicios prestados en la misma categoría/opción, cuerpo funcionarial o categoría laboral equivalente

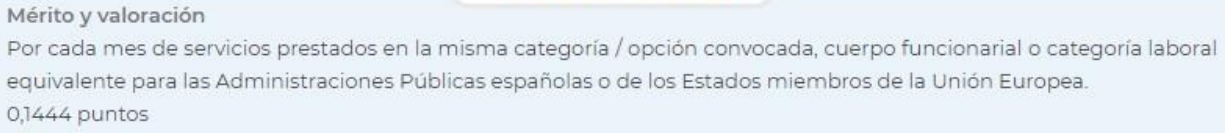

OCULTAR INFORMACIÓN

#### Documentación justificativa

s

Certificado del Jefe de la Unidad que tenga atribuidas las competencias en materia de personal del organismo correspondiente, acompañado del informe de vida laboral expedido por el Instituto Nacional de Seguridad Social en el que figuren tales períodos.

Se valorarán de oficio, sin necesidad de que los interesados aporten documentación, los servicios prestados en el ámbito del Servicio Murciano de Salud y en el resto de la Administración Regional.

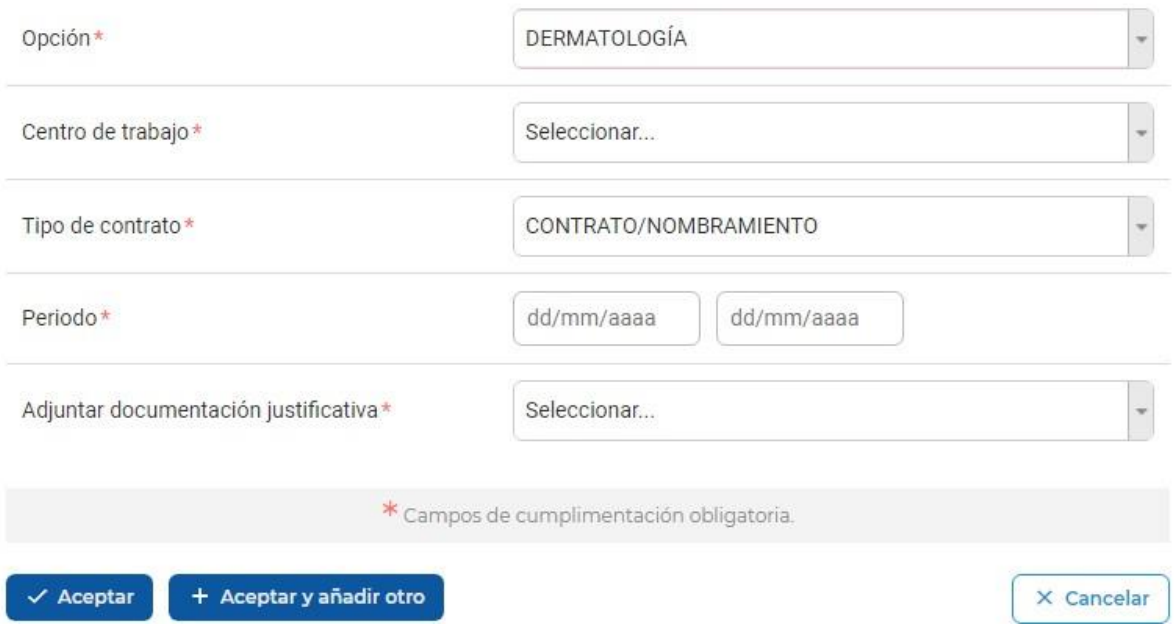

Una vez que hemos visualizado esta información, podremos minimizarla pulsando en el botón "OCULTAR INFORMACIÓN".

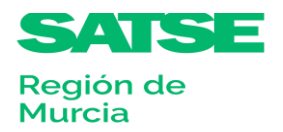

## <span id="page-15-0"></span>**6. Simular puntuación**

s

La web también nos permite ver la puntuación que obtendríamos según los méritos que hemos introducido. Para ello pulsaremos en el botón **"Simular puntuación"**, situado en la parte inferior del formulario.

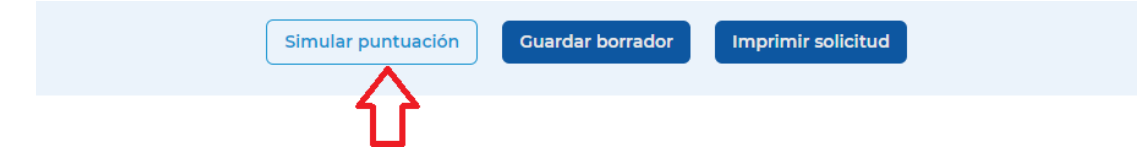

Un ejemplo que veríamos sería una tabla con la siguiente estructura:

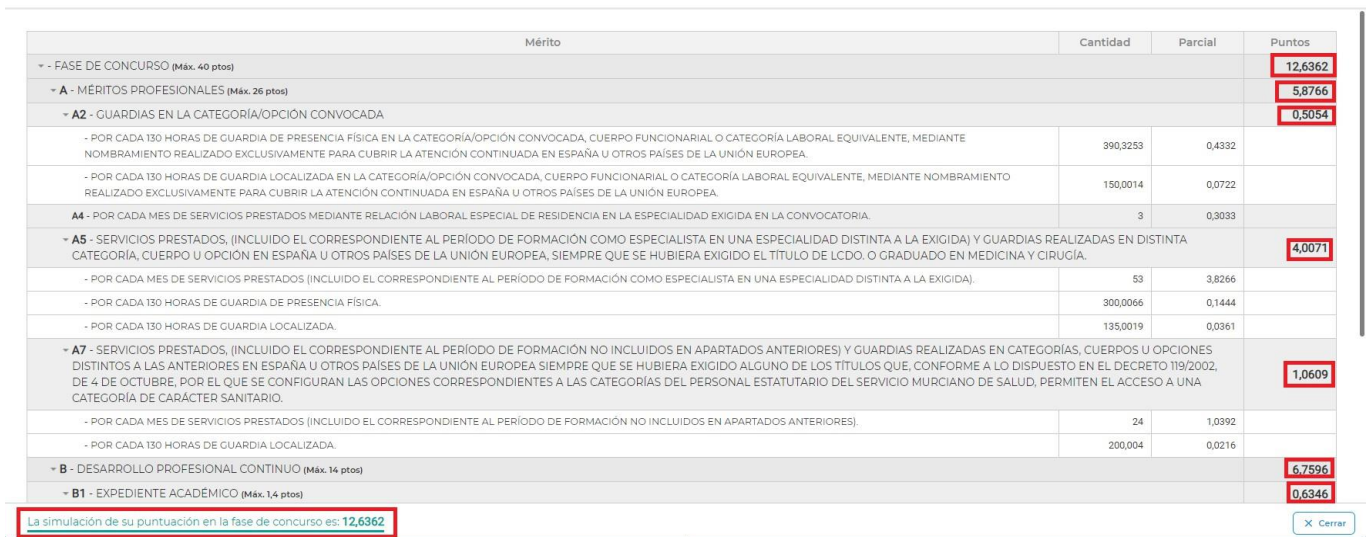

La puntuación total de cada apartado, así como la puntuación que obtendríamos en la fase concurso quedará más resaltadas, en color negrita.

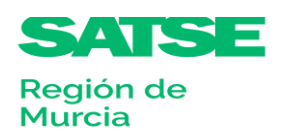

Baremación

## <span id="page-16-0"></span>**7. Presentar méritos**

s

Una vez que hayamos anotado en el formulario todos los méritos valorables, por apartados: Presentaremos los méritos telemáticamente. (MUY IMPORTANTE)

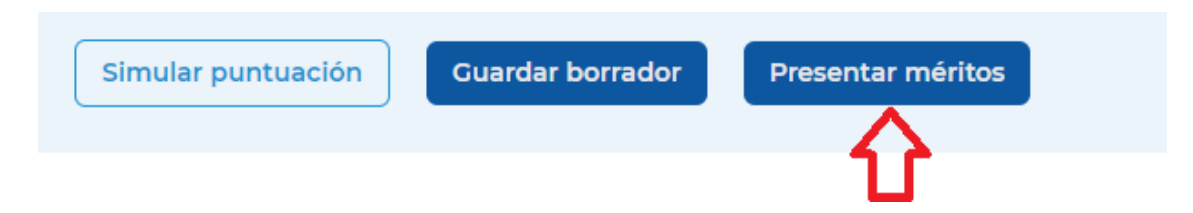

Podremos descargar un documento en formato pdf de simulación de puntos, así como el documento de resguardo de presentación de los méritos valorados.

Presentación de méritos por registro telemático

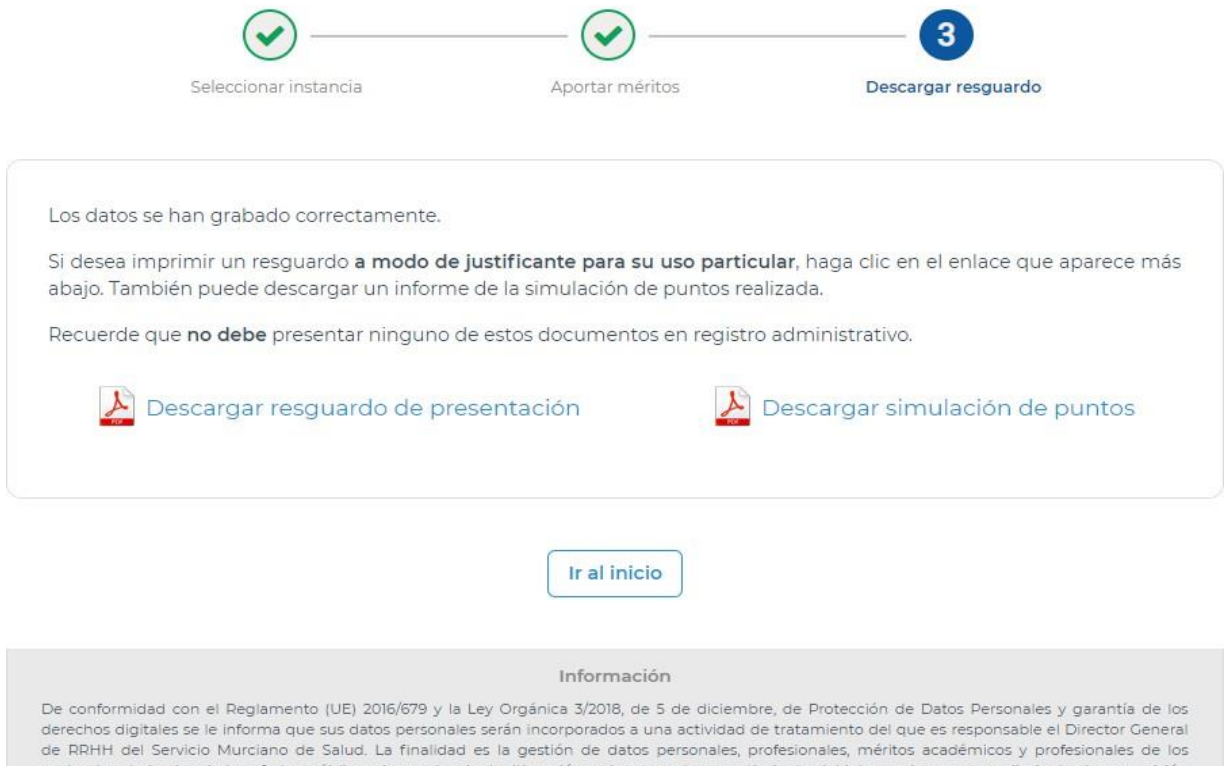

aspirantes derivados de las ofertas públicas de empleo. La legitimación se basa en el consentimiento del interesado y en cumplimiento de una misión<br>realizada en interés público. Los destinatarios podrán ser Órganos del Est acceso, rectificación, supresión, oposición y limitación al tratamiento, enviando solicitud por escrito acompañada de fotocopia de su DNI, dirigida a la Dirección General de Recursos Humanos del Servicio Murciano de Salud, C/ CENTRAL, 7, EDIFICIO HABITAMIA - 30100 ESPINARDO (MURCIA). Puede consultar la información adicional y detallada sobre Protección de Datos en nuestra página web www.murciasalud.es/protecc inn dator

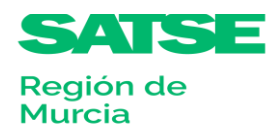